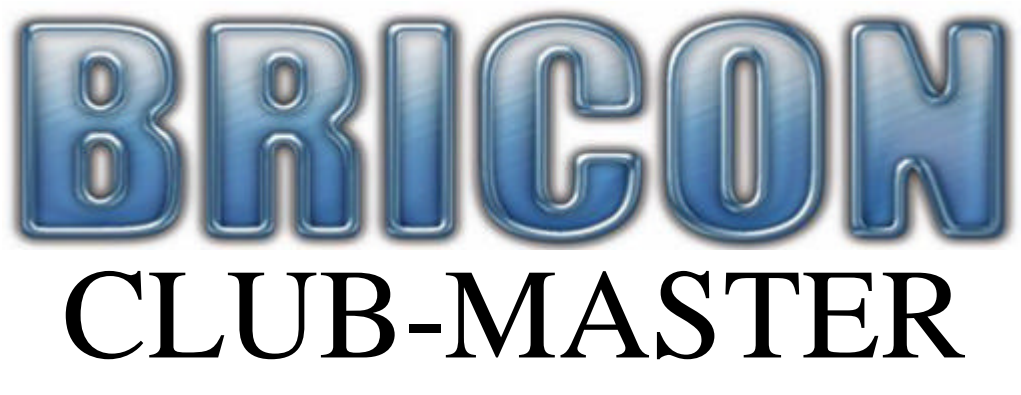

Quick Guide (version UK-03)

#### Basketing races

Prepare the Bricon Club-Master system ready for basketing :

1. Connect the radio-frequency master clock and the printer

2. Connect the power into the Bricon Club-Master (and Bricon Unives-box if necessary). *Some brands consume a lot of power when switching them on, therefore we recommend to connect the power to the Unives box if you also have non-Bricon clocks in the club.*

- 3. The main menu appears on the display of the Bricon Club-Master.
- 4. Press option 6 in the menu 'Set time' and select 1 'Set time'

5. If you basket using any brand of ETS clock other than Bricon, you must also connect the Bricon Unives-Box.

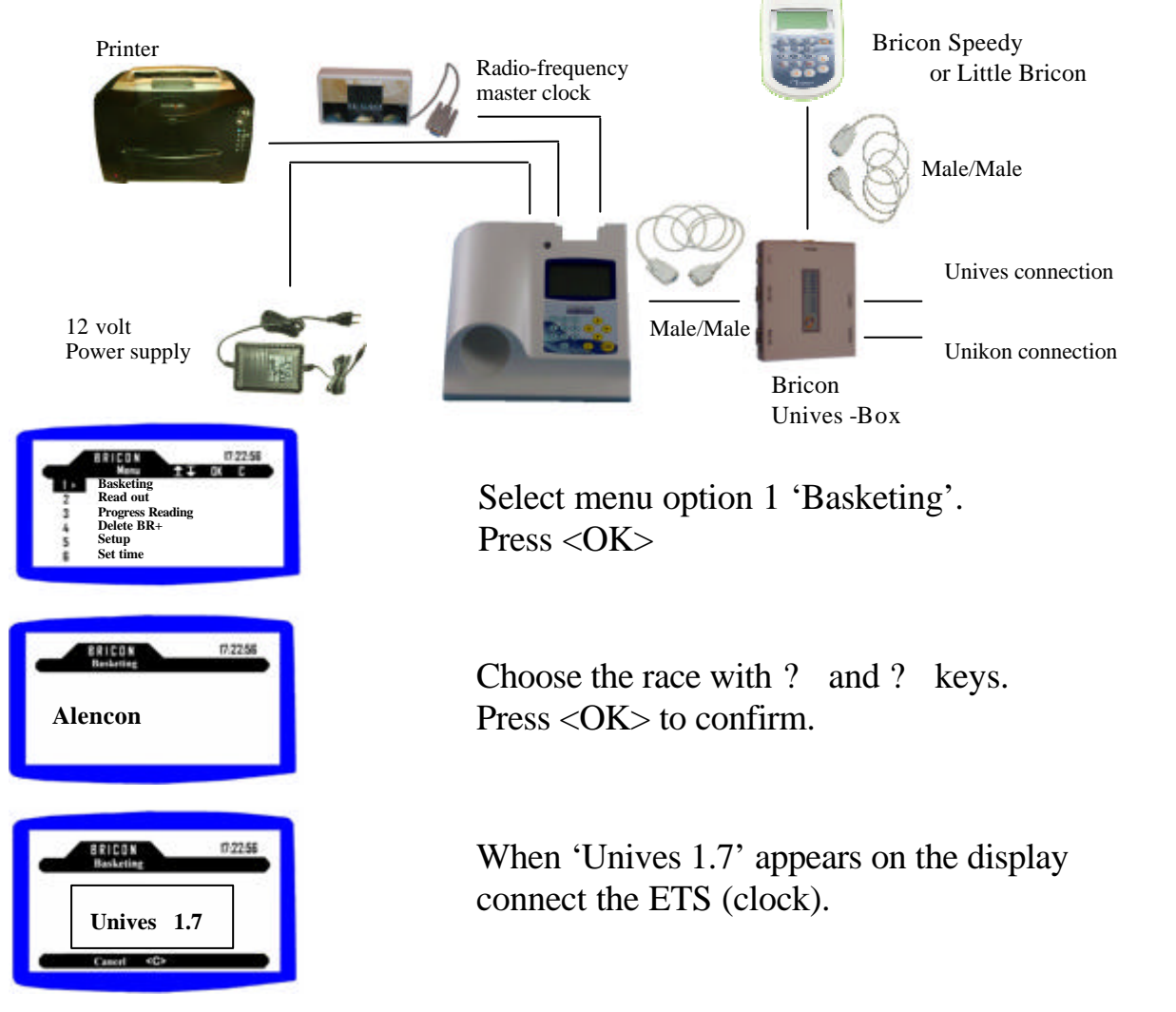

If you connect a BRICON ETS clock, the Unives 1.7 screen will disappear and you can continue with the next step for a Bricon clock.

For all other brands of ETS clock, follow the instructions for that particular brand.

# **Procedure for Basketing with a BRICON ETS Clock**

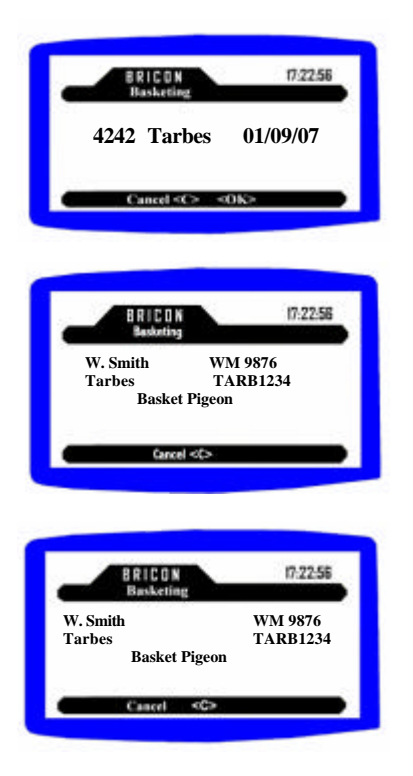

If there are races already in the ETS they can be viewed on the screen. Then press  $\langle OK \rangle$  to confirm.

If it is the first race, the ETS will synchronise and show the members name on the display. You can now commence the race marking of the first pigeon.

Race mark the next pigeon and repeat the process for each pigeon. After the final pigeon has been basketed press <C> to close the marking for that member loft.

The basketing list is then printed out, and you can disconnect the Bricon ETS clock after confirmation by the Bricon Club-Master.

*NB : On the Speedy display will appear the message 'Clock Not Active Disconnect Clock'.*

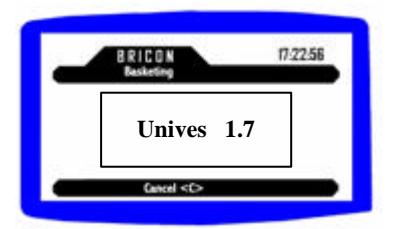

Connect the ETS clock of the next member to be race marked and continue the process.

### To make an emergency link at marking

If the pigeon is not in the linking table you can make an emergency link

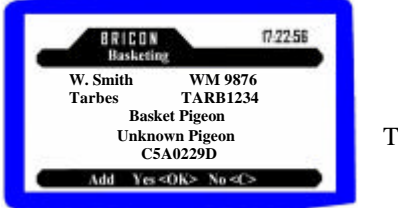

 Choose <YES> To add an unknown pigeon

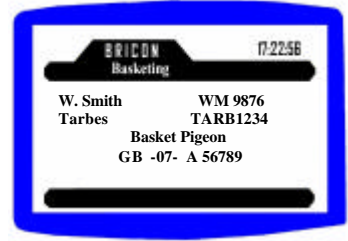

You can enter the year press <OK> enter the ring number, choose sex and colour. Press <OK> to add the ring and basket the pigeon.Press <C> to delete the unknown pigeon and the ring is not added.

### To cancel a basketed pigeon

Place the pigeon back into the basketing antenna and you will see the following message :

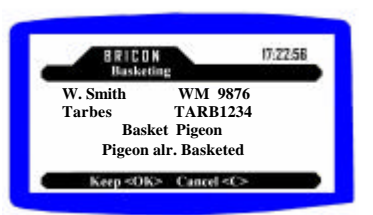

Press <OK> to keep the pigeon in the race. Press <C> to cancel the pigeon from the race.

![](_page_2_Picture_0.jpeg)

Quick Guide (version UK-03)

#### Read out of races

Prepare the Bricon Club-Master system ready for the read out :

1. Connect the radio-frequency master clock and the printer

2. Connect the power into the Bricon Club-Master (and Bricon Unives-box if necessary). *Some brands consume a lot of power when switching them on, therefore we recommend to connect the power to the Unives box if you also have non-Bricon clocks in the club.*

- 3. The main menu appears on the display of the Bricon Club-Master.
- 4. Press option 6 in the menu 'Set time' and select 1 'Set time'

5. If you basket using any brand of ETS clock other than Bricon, you must also connect the Bricon Unives-Box.

![](_page_2_Figure_9.jpeg)

If you connect a BRICON ETS clock, the Unives 1.7 screen will disappear and you can continue with the next step for a Bricon clock.

For all other brands of ETS clock, follow the instructions for that particular brand.

## **Procedure for read out with a BRICON ETS Clock**

![](_page_3_Figure_1.jpeg)

Choose the race to be read out using the "? " and "? " keys. Press < OK > to confirm.

## **The clocking list will then be printed.**

![](_page_3_Picture_107.jpeg)

To close the race ... press <OK> or to keep the race open ... press <C>.

If there is only one race active the Bricon ETS clock will deactivate immediately and can be disconnected.

![](_page_3_Figure_7.jpeg)

If there is more than one race active, select the race to be closed with "? " and "? ". To close the selected race press <OK> or press <C> to keep the race open. The Bricon ETS clock can then be disconnected.